## Schüleranmeldung bei WebUntis

1. Öffne im Browser die Seite <https://borys.webuntis.com/WebUntis/index.do#/basic/main>

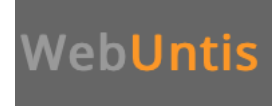

2. Melde Dich mit Deinem Namen nach folgendem Muster an:

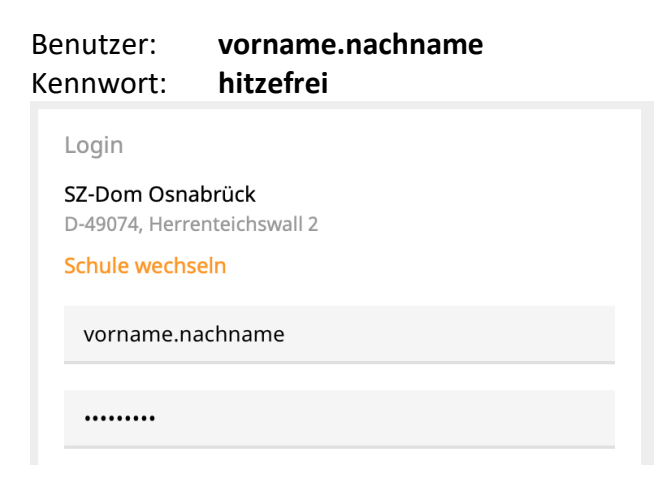

3. Nun musst Du ein **eigenes Kennwort** erstellen und anschließend wiederholen. Dabei müssen **folgende Regeln** eingehalten werden:

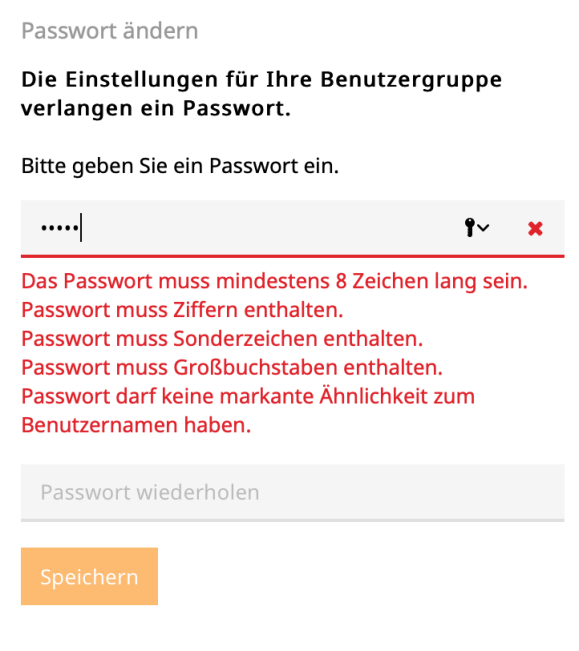

4. Gib Deine **E-Mail-Adresse** ein, damit Du darüber ggf. ein neues Kennwort bekommst. Klicke oben rechts auf Deinen Namen.

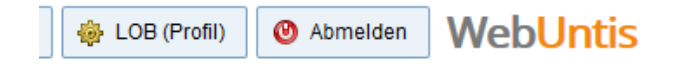

- 5. Nun gibst Du Deine E-Mail-Adresse ein. Nimm die IServ-E-Mail-Adresse. Diese ist aufgebaut nach folgendem Muster: **vorname.nachname@dom-obs.de**
- 6. Klicke anschließend auf **Speichern**!